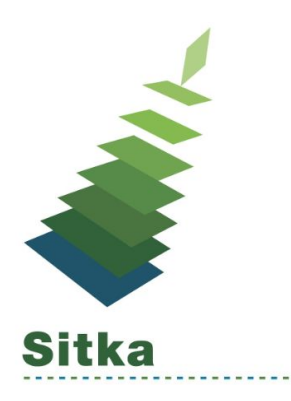

# **Sitka Training for Spruce Libraries Spruce Rally Day**

### **Cooperatively Cataloguing in a Consortium**

#### **Cataloguing Flowchart**

<https://bc.libraries.coop/wp-content/uploads/2014/11/Handout-CooperativelyCataloguinginaConsortium.pdf>

#### **Missing Cover Images**

- 1. Check the MARC record to make sure the correct ISBN is entered in the 020
- 2. If the cover art is missing you can contact Content Cafe
	- a. Email = contentcafe@btol.com.
		- i. Title & ISBN required
		- ii. Usually takes two to three days for the missing cover art to be added.

#### **RDA resources**

- The Library of Congress training materials for RDA - [http://www.loc.gov/aba/rda/training\\_modules.html](http://www.loc.gov/aba/rda/training_modules.html)
- RDA: Resource Description and Access Frequently Asked Questions <http://www.bac-lac.gc.ca/eng/services/cataloguing-metadata/Pages/rda-faq.aspx#howdoi>
- RDA in MARC <https://www.loc.gov/marc/RDAinMARC.html>

#### **Fixed Fields / Control Fields**

The coding used in the fixed fields and its meaning depends on the type of item. The Library of Congress' MARC Standards are a good resource when looking at which values to use. <https://www.loc.gov/marc/bibliographic/bd00x.html>

A chart showing which fixed field characters are used to determine which format icon or format filter can be found in the Sitka Evergreen Manual<http://docs.sitka.bclibraries.ca/Sitka/current/html/marcedit-formatfilter-icons.html>

**Library Question**: What are the main things to consider when creating original MARC records or MARC records from scratch?

➢ **Answer**: Characteristics of a "Best" MARC Record in the Sitka Database -

- <http://docs.sitka.bclibraries.ca/Policy/current/html/policy-cat-procedures.html#policy-cat-best>
- <http://docs.sitka.bclibraries.ca/Sitka/draft/html/cat-minimum-MARC.html>

### **Z39.50**

If you cannot find an existing record for the item you have in hand you can import a record from Z39.50 [http://docs.sitka.bclibraries.ca/Sitka/current/html/MARC\\_Z39.50.html#Import\\_Z39.50](http://docs.sitka.bclibraries.ca/Sitka/current/html/MARC_Z39.50.html#Import_Z39.50)

There are times when it is necessary to overlay an existing MARC record in Evergreen with a better MARC record from a Z39.50 target. Overlaying a MARC record replaces an existing MARC record and leaves all holdings, and corresponding holds, active circulations, bills, and fines intact. [http://docs.sitka.bclibraries.ca/Sitka/current/html/MARC\\_Z39.50.html#Overlay\\_Z39.50](http://docs.sitka.bclibraries.ca/Sitka/current/html/MARC_Z39.50.html#Overlay_Z39.50)

*Important -> If the record that you wish to overlay contains local information you need to manually add these tags to the record you intend to import.*

### **InterLibrary Loans**

**Procedures for inter-library loaning from other Spruce libraries** (doc attached)

### **Important things to remember**

- 1. Items follow the policy of the check out library
- 2. Pre-due and overdue notices are generated by the check out library
- 3. You must use the item's physical barcode
- 4. ILL rules = 1 checkout with no renewals
- 5. Title Level holds should be used
- 6. The sending library should **never cancel** a hold they need to **contact the requesting library**
- 7. Never place a hold on a book that's title/shelving location/call number indicates the book is an ILL

### **Library Settings related to Holds**

Holds: Has Local Copy Alert

● If there is an available copy at the requesting library that could fulfill a hold during hold placement time, alert the user

Holds: Has Local Copy Block

- If there is an available copy at the requesting library that could fulfill a hold during hold placement time, do not allow the hold to be placed
	- Note this setting will block holds on all available items for **all patrons**

Holds: Default hold shelf expire interval

● The amount of time an item will be held on the shelf before the hold expires

**Library Question**: Home library would like to know where their items are how do they track their in transit items?

 $\triangleright$  Answer: The Transit List report can be used as a tool to help manage your incoming and outgoing transits

- <http://docs.sitka.bclibraries.ca/Sitka/current/html/transit-list.html>
- Transit details can be viewed in the Item Status interface
	- You may find out the source and destination library of a transit on the Item Status F5 screen -<http://docs.sitka.bclibraries.ca/Sitka/current/html/transit-details.html>

**Library Question**: Can you create a report telling you which ILL records to be deleted?

- ➢ **Answer**: Yes report templates are available in Sitka Templates
	- 1. Sitka\_templates -> Collection -> Others -> Pre-cat item list with current title and author (non-deleted only)
		- Use this template if you use pre-cat records for ILLs
	- 2. Sitka templates -> Collection -> Copy List by Item Attributes -> Shelving Location : Copies with Selected Shelving Location
		- Use this template if you use temporary MARC records with a specific copy location for ILLs

Suite 850, 605 Robson St, Vancouver, BC V6B 5J3 bc.libraries.coop 1.855.383.5761

**More discussion is required to create a comprehensive best practices document for holds and ILL.**

## **Reports**

**Resources** 

- Training manual -<http://docs.sitka.bclibraries.ca/Sitka/current/html/report.html>
- Reports Videos playlist <https://goo.gl/ETy9Yh>

### **Tips**

- When setting up a recurring report always choose relative date
	- The actual date will be calculated when the report runs. Unlike a real date the actual value of relative date is adjusted according to the run time.
- It is important to choose a monthly template when setting up monthly recurring reports
	- Sitka\_templates -> Circulation -> Monthly Circulation Stats
- Always set-up the report to run at the beginning of the next month and not the end of the current month.
- When dealing with a date range the earliest date is entered first (in the top box)

### **Q&A**

**Library Question**: What is the validate button used for?

➢ **Answer**: The validate button is found on the MARC edit interface. Clicking on this button will check to see which controlled fields have valid authorities. This button is **not currently used in Sitka**

**Library Question**: How to create a bucket from a report

- ➢ **Answer**:
	- 1. Open report output in Excel
	- 2. Delete all columns other than the barcode column
	- 3. Delete any heading row
	- 4. Save as a .csv file
	- 5. Open the Item Status interface
		- Cataloguing -> Display Item [F5]
		- Make sure "Trim List" is unchecked
	- 6. Click *Upload from File* -> choose your file -> Open
	- 7. Highlight all items in the list
		- *Left Click* on the first item in the list then *Shift+ Left Click* on the last item in the list
	- 8. Actions for Cataloguers -> Add to Item Bucket
		- Add to New Bucket -> Enter Bucket Name

\*I have added this to the list of potential Sitka Snippet Videos (*watch for video coming in 2017*)

**Library Question**: Need clarification on Cloning of patrons - can you change just one card without it affecting all the others or are they permanently attached?

- ➢ **Answer**: If your library chooses to link the addresses, the addresses shown in the new record is greyed out and they can only be edited in the original record.
- ➢ The linked addresses can be **replaced by new ones**.
	- 1. Using the New Address button you can create a new address and mark it as both the Mailing and Billing address.
	- 2. Once the record is saved, the linked addresses will be replaced.

**Library Question**: Once you delete an item is it deleted from the patron's history?

➢ **Answer**: No - the item will still display in the Patron's check out history in the OPAC if they have chosen to track check out history

**Library Question**: Is there some way to get a patron's borrowing history?

➢ **Answer**: Patrons' borrowing history is viewable by patron in My Account only ○ <http://docs.sitka.bclibraries.ca/Sitka/current/html/opac-account-preferences.html>

**Library Question**: Wish list item – an inventory module that works and provides more information

➢ **Answer**: Sitka's Inventory Procedure -

<http://docs.sitka.bclibraries.ca/Sitka/current/html/inventory-inventory.html>

○ Inventory in Evergreen involves staff checking in all items in a specific area and then running a report to list all the items that were not scanned.

**Library Question**: Bad check digit, possibly due to a bad scan

➢ **Answer**: Uncheck Strict Barcode on the Check In [F2] Interface

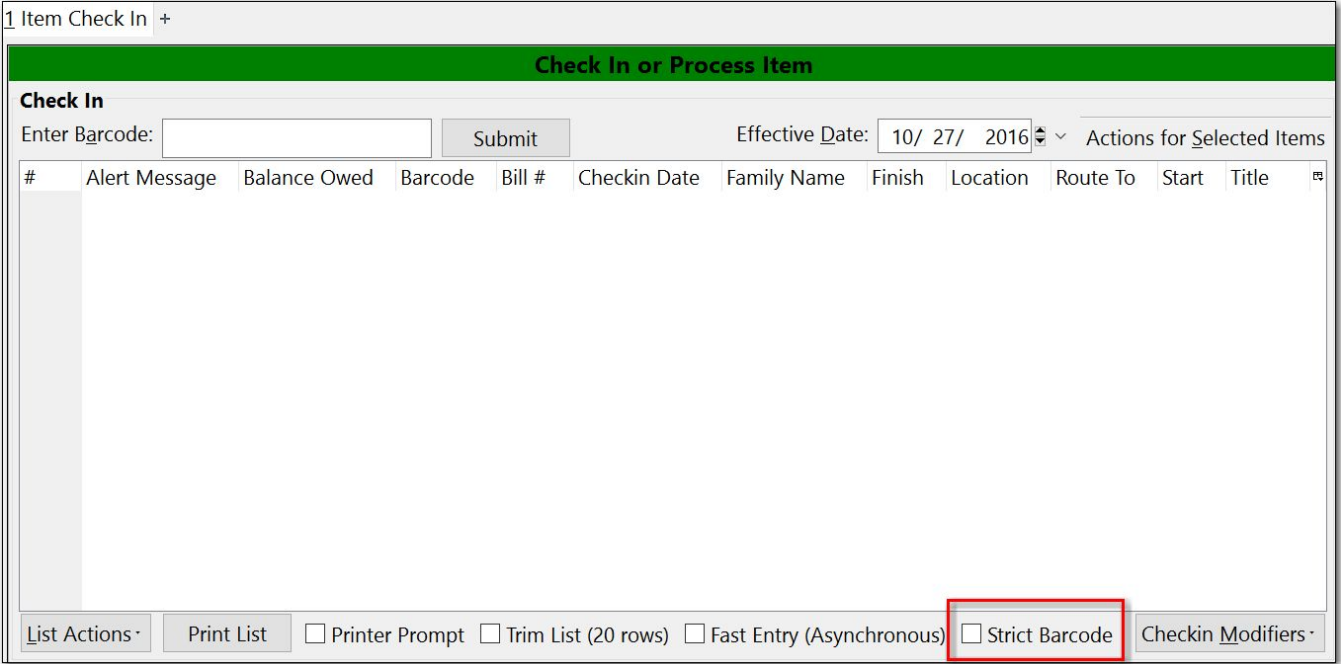